# eCertificates FAQ

The following contents should be a helpful guide to answer any questions regarding handling the eCertificates and other informations around that.

### eCertificate states  $\mathcal{O}$

The eCertificates can have different states. The following section briefly explains these states and the signing workflow.

The following states can be selected or set:

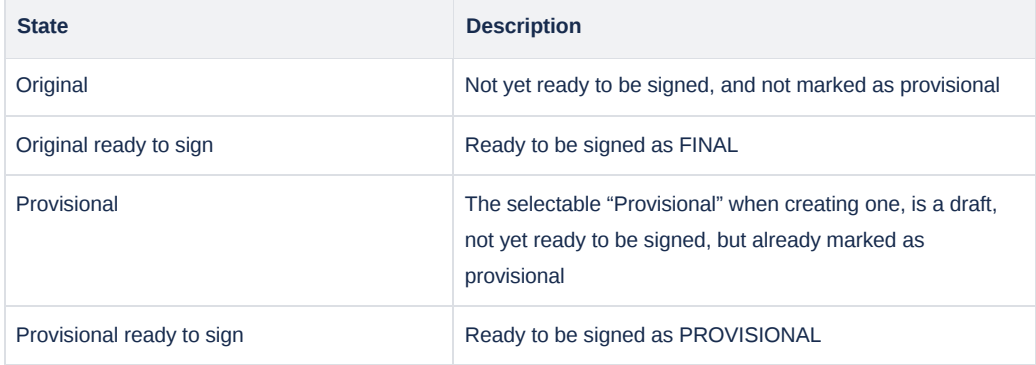

As you can see, some of the states have the addition of "ready to sign" – this means that eCertificates in such a state can be signed. Signed eCertificates will automatically change their states to a "signed" state as follows:

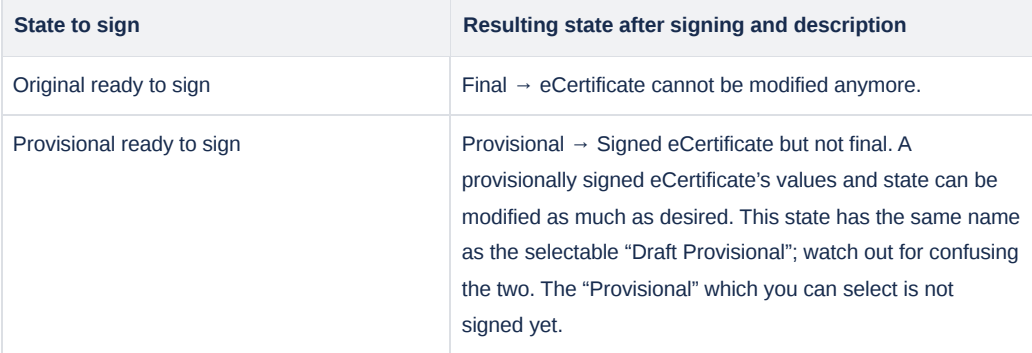

It's important to note that eCertificates with the state "Final" cannot be modified in any way, as described in the table. Final eCertificates are not designed to be modified as they represent the absolute final state of the eCertificate.

#### **Signing an eCertificate**

You need to receive a signature code to be able to sign an eCertificate. After giving an eCertificate a signable state, you will see a new button labeled "Sign" at the top:

ISTA eCertificate

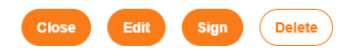

#### Pressing that button will open a pop-up with a field for the signature code:

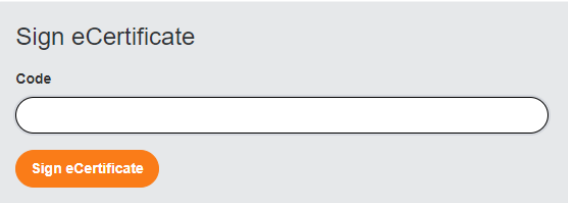

Signing an eCertificate automatically creates a PDF with all the values. Since provisionally signed eCertificates can be modified, you can set their state to "Provisional ready to sign" again. This gives you the option to sign the eCertificate again and create an updated PDF.

You should receive an email with the generated PDF in the attachment after signing an eCertificate. However, you can also access the PDF with the Reg. No. and an access code. You can find both in the eCertificate cockpit by editing the desired eCertificate. You will see the following section on the top left:

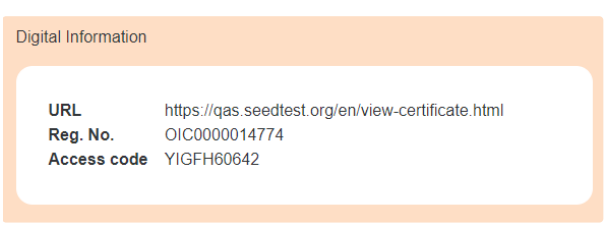

You can open the specified URL and paste the specific values into the corresponding inputs.

## **View E-Certificates**

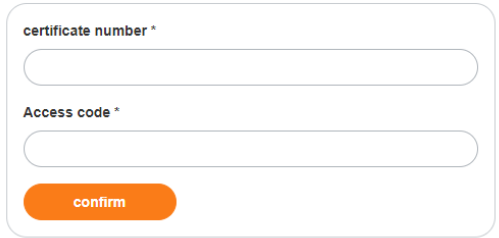

## eCertificate fields and allowed values  $\mathcal{P}$

This section will cover all the eCertificate fields and what values are allowed.

Any field that has an asterisk (\*) after its name is required and must be filled out.

### **Orange eCertificate**

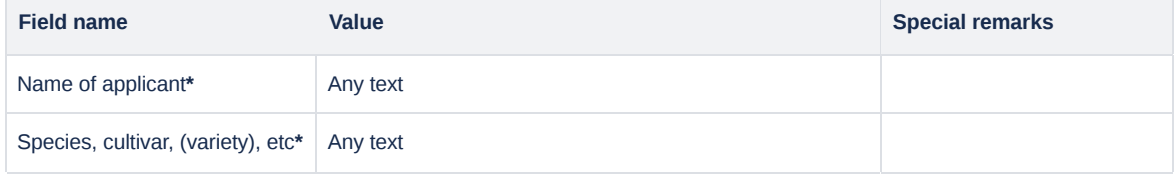

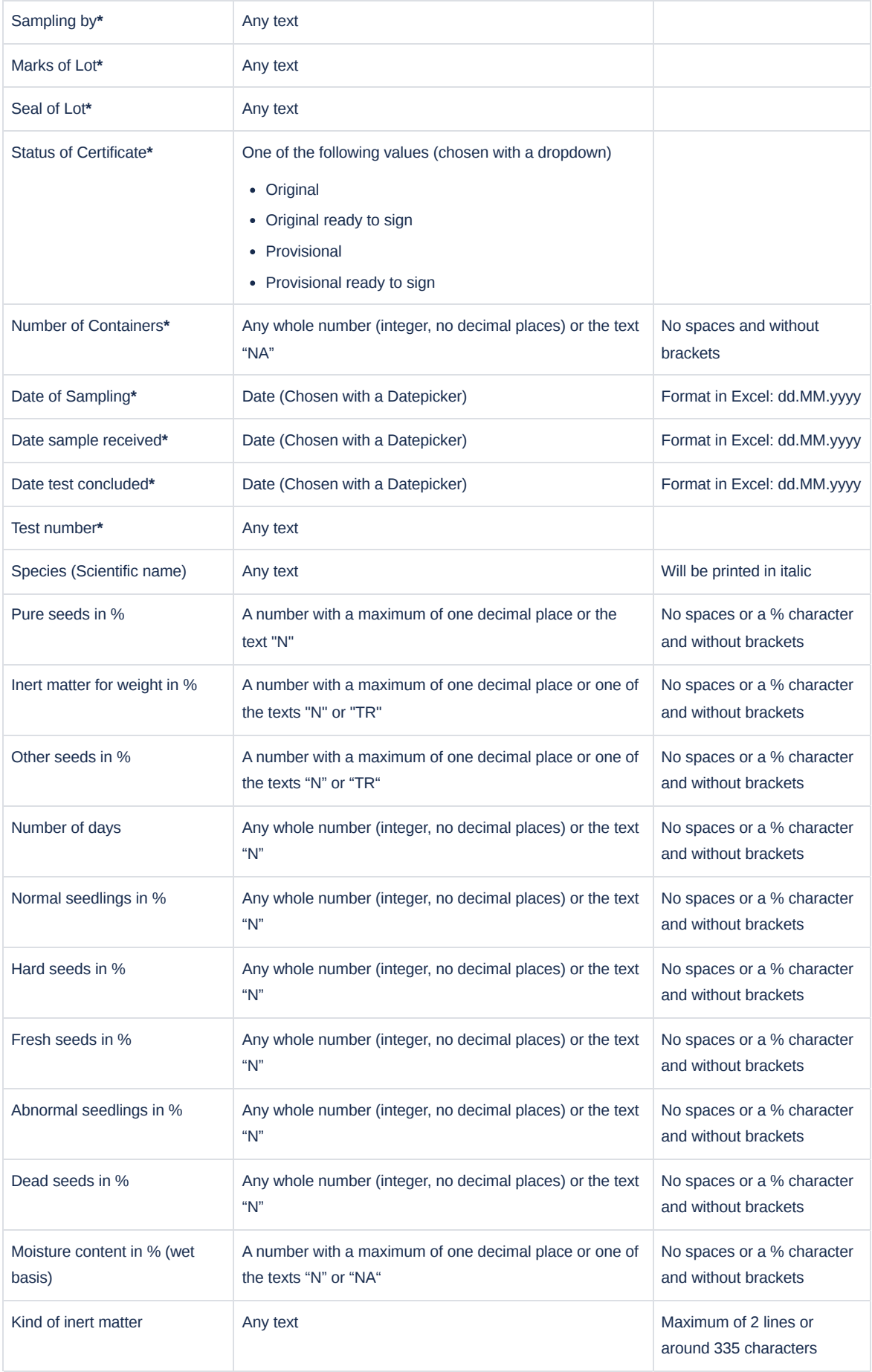

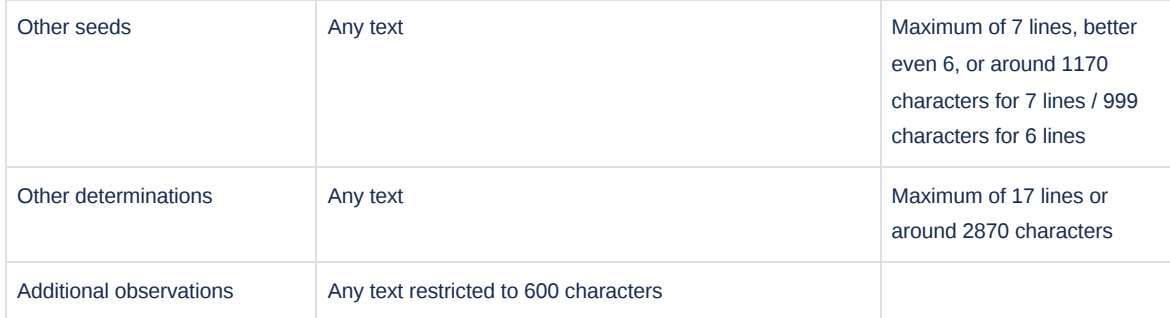

## **Blue eCertificate**

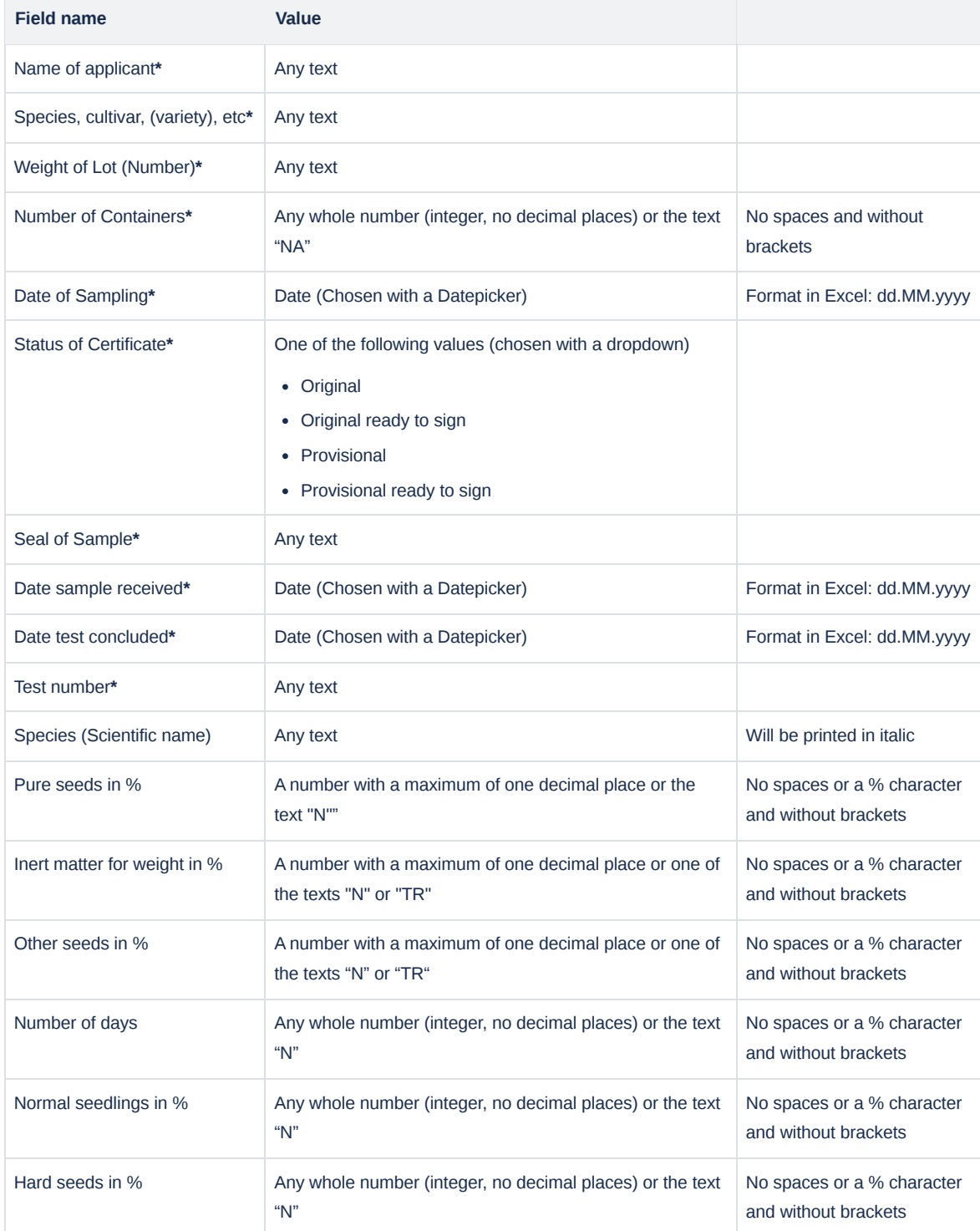

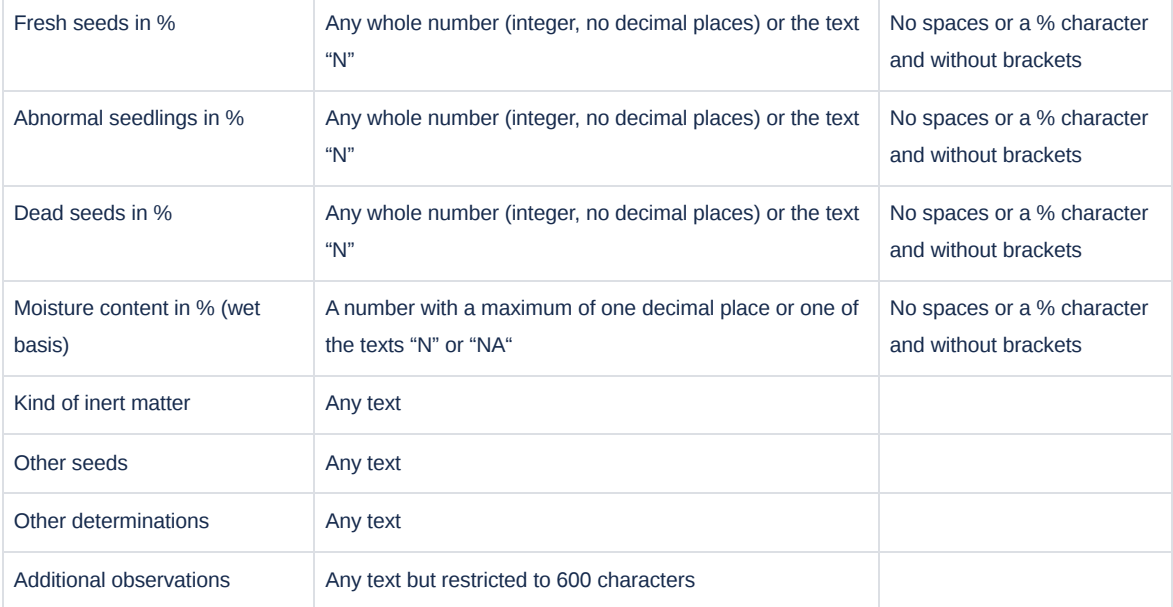